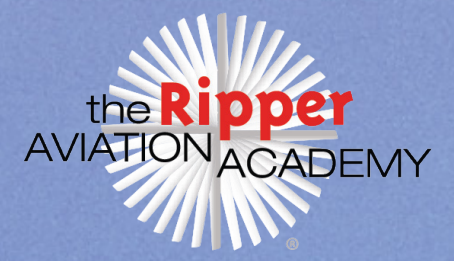

# **AGRAS T40 - UNBOX AND SET UP**

- Look for the 'what's in the box' booklet that comes with each item, and check all equipment is supplied, including the power cable to the charge station. 1.
- Note that the RC controller has an internal battery, but it's recommended to have an additional battery for better endurance. Charge the remote via USB-C. 2.
- Connect controller to WiFi to activate it. 3.
- Sign into your DJI account or create a new one. Download the DJI Smartfarm app for Android and Apple, create a team within the app, and join yourself initially to it. Please note this can't be done until the aircraft is activated. *Note: the app does not have an iPad version, but you can still use it on the iPad in phone resolution. You can also access Smartfarm features on the DJI Ag Management platform using the same credentials [here](https://agms-us.dji.com).* 4.
- The controller may have trouble connecting to the internet, finding a firmware update, or claiming it's not connected to WiFi. Turn Wifi on and off and try again. Don't forget to install firmware updates for each device. 5.
- Although you'd like to charge the battery at this point, the charge station needs to be activated and no power cable is supplied and must be plugged into 240V in order to activate. 6.

*The 3 T40 batteries we ordered have enough power in them to get the activation bit done. Simple case of turning the controller on then the aircraft. Ensuring the remote is still logged into your DJI account ( won't activate otherwise ) follow the on-screen prompts.*

- Turn on the controller and aircraft, ensuring the remote is logged into your DJI account. Follow the on-screen prompts to activate the aircraft in the DJI AGRAS app, accept the terms of use and privacy, and name your aircraft. 7.
- Once you hear a confirmation tone, your aircraft is activated, and you'll be presented with the AGRAS screen to confirm firmware and camera parameter updates. Apply them if you choose. 8.
- The update process should take around 15 minutes. Once the update is complete, the aircraft should appear in the DJI Smartfarm. This means that you can now create a team because you have an activated aircraft. To do this, follow these steps: 9.
	- Use the DJI AGMS web platform or the DJI Smartfarm app to create a team.
	- You can rename it and add other members as desired. You can use the Ag management platform DJI AGMS via the [web](https://agms-us.dji.com) if you'd prefer or the DJI Smartfarm App. All does the same.

#### **Activate the D-TRK system:**

- As a result of being unable to activate the charger, we pulled out the D-RTK system.
- Charge the batteries before turning on the controller and aircraft.
- Assemble and level the D-RTK system, then take it outside.
- Press and hold the power button on the D-RTK system for 3 seconds. The status light will turn red for a while.
- Wait until the middle light on the D-RTK system turns green.
- Press and hold the right-hand mode key on the controller for 2 seconds. Press it repeatedly for 2 seconds until the status light on the D-RTK system blinks 5 times, indicating that the module is in Broadcast mode.
- Open the AGRAS app on your controller and tap the D-RTK module. It will be greyed out at first.
- Once you tap on it, you should see the RTK module and signal strength as a selectable option.
- Tap on it and wait for the system to pair up.

#### **Resolve the "Controller not joined to a team" issue:**

- If you see a red triangular warning with the message "Controller not joined to a team" on the AGRAS App homescreen, tap on the warning.
- Click "Exit" on the controller to log out.
- Make sure you have a WiFi connection, then log back in. The controller should show your team now.

### **Activate the charger:**

- Despite following the instructions and attempting to activate the charger using the DJI AGRAS app on the controller, the controller may not see the charge station regardless of the USB C cable used.
- Use a Mac and download the DJI Assistant 2 for MG.
- Plug the charge station into the Mac and it should see the charge station immediately.
- Log into the same DJI account you've used for Smartfarm/DJI AGRAS App and activate using that account.
- You'll probably get a firmware update option once activated. Update the charge station to the latest version (V05.02.03.38 at the time of writing).

## **Activate DJI Terra:**

- After receiving the AGRAS T40 system, you should receive a 1-year activation code for DJI Terra Basic, a PC-based planning platform for AGRAS.
- Unfortunately, there is no Mac version, so you will need to use a PC like the Microsoft Surface Pro.
- Install DJI Terra and log into the same DJI account as before.
- Activate Terra using the code you were supplied with.
- DJI Terra is used to easily map areas using smaller drones with various sensors, mainly the Phantom 4 series.
- After planning the project in Terra, you can send the drones out to create incredible 3D photogrammetry of your farm or fields.
- Once the images are collected and processed, Terra talks to Smartfarm and the Agras App so you can load up the flight plans, spray plans, and missions to execute them and precisely log progress.
- Terra makes planning easier than just doing it on the remote and adds ultra-high-resolution 3D photogrammetry of your projects so you can revisit them easily any time and fly them with no further planning. Add the accuracy of D-RTK for centimeter level accuracy and be confident your aircraft will do exactly what is has been programmed to do within about 2cm.